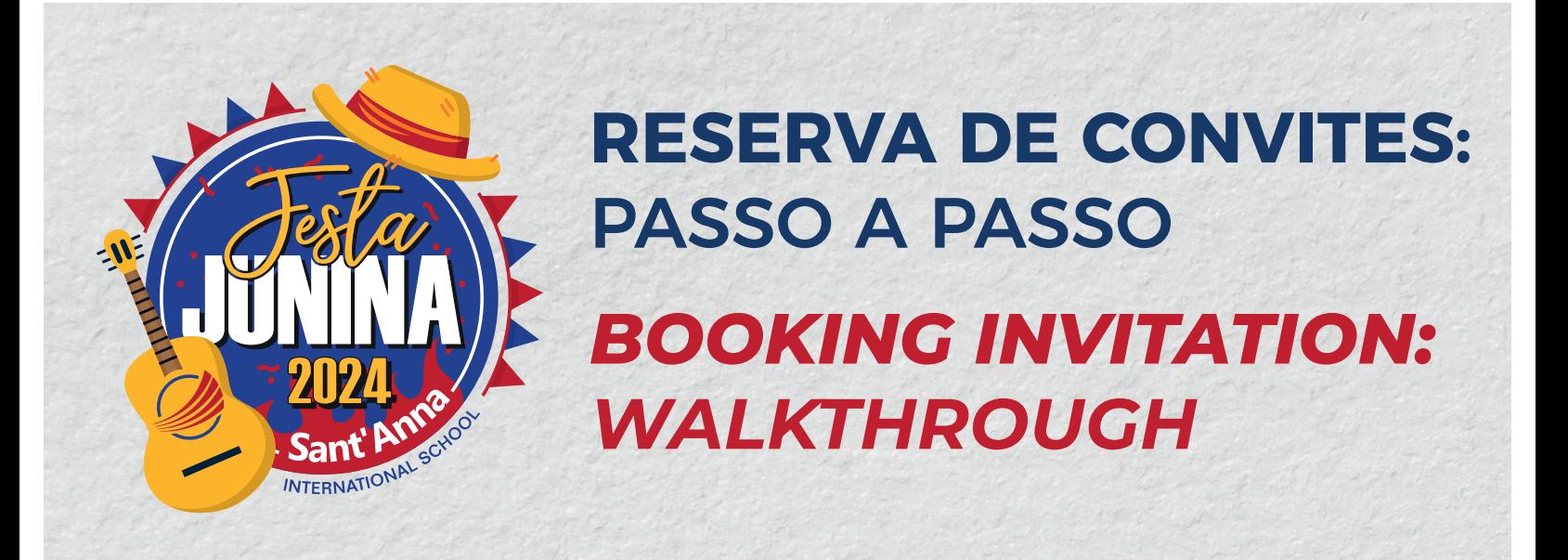

## **PASSO 1 /** *STEP 1*

**Na tela de** *[Login do sistema de convites](https://sistema.santanna.g12.br/convite_eventos/)***, selecione se você é um "Responsável", "Aluno" ou "Ex-aluno".**

Insira seu CPF, RG ou RA, a sua data de nascimento, e clique em "ENTRAR".

*On the [Invitation System \(Sistema de Convites\)](https://sistema.santanna.g12.br/convite_eventos/) login screen, select whether you are a "Parent", "Student" or "Former Student". Insert your CPF or "RA/Enrollment Number", and your date of birth, and click on "ENTER".*

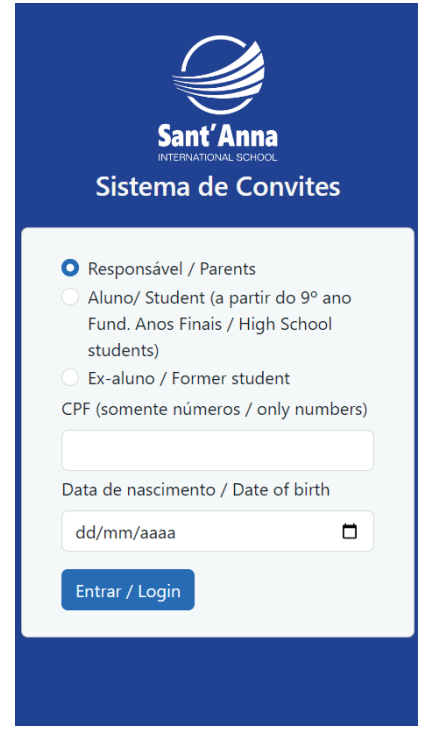

TELA DE LOGIN DO RESPONSÁVEL *PARENT LOGIN SCREEN*

# **PASSO 2 /** *STEP 2*

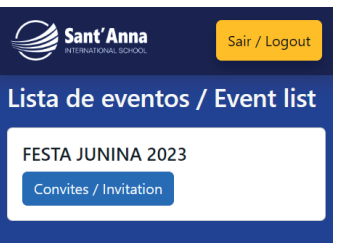

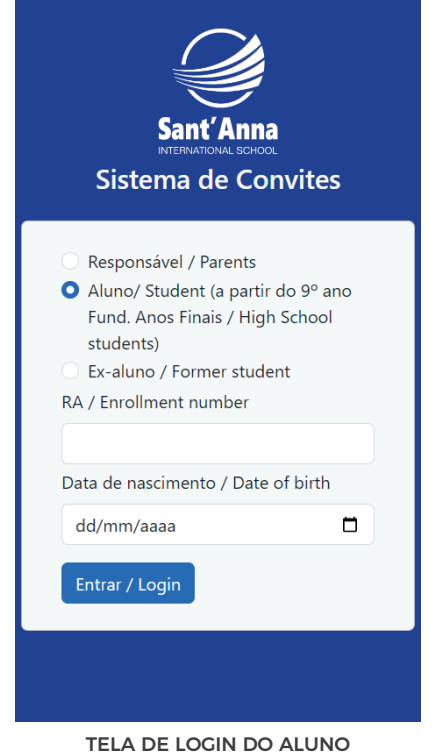

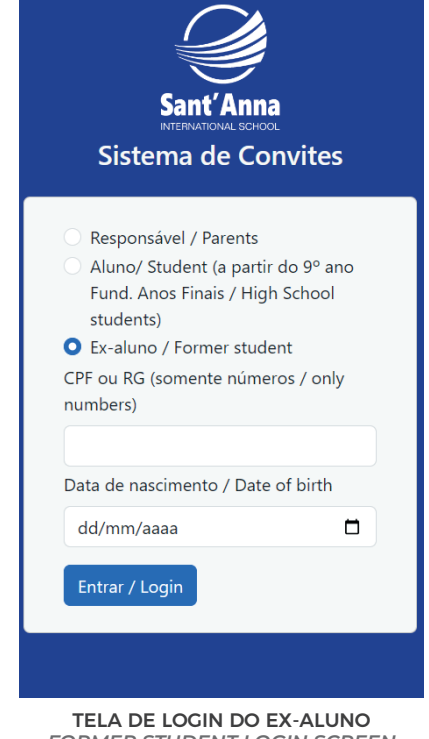

*STUDENT LOGIN SCREEN*

*FORMER STUDENT LOGIN SCREEN*

#### **Na Lista de Eventos, encontre a "Festa Junina" e clique em "Convites".**

*In the Events List, find "Festa Junina" and click on "Invitations".*

**RESERVA DE CONVITES:** PASSO A PASSO *BOOKING INVITATION: WALKTHROUGH*

## **PASSO 3 /** *STEP 3*

**Ao chegar na tela de confirmação, você encontrará dois campos: o de "solicitação de convites" e o de "solicitação de convites adicionais".**

*When you get to the confirmation screen, you will find two fields: "Request invitations" and "Request additional invitations".*

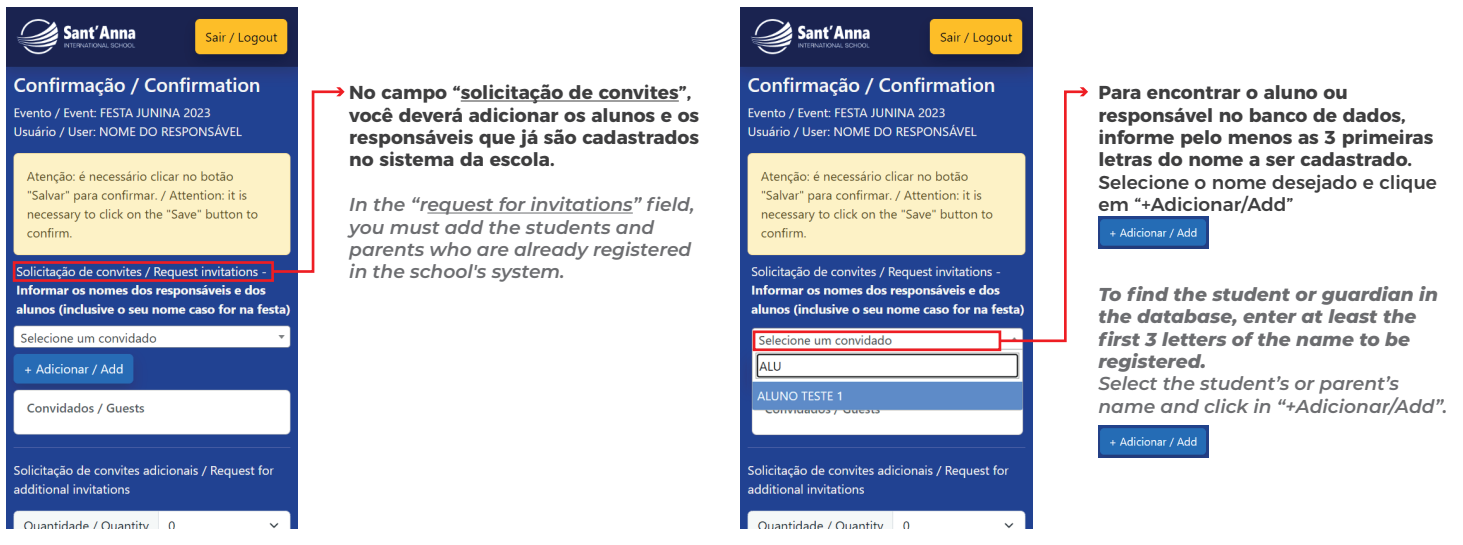

**No campo "solicitação de convites adicionais", você poderá incluir outros convidados, como amigos ou familiares não cadastrados no nosso sistema.**

*In the "request for additional invitations" field, you can include other guests, such as friends or family members who are not registered in our system.*

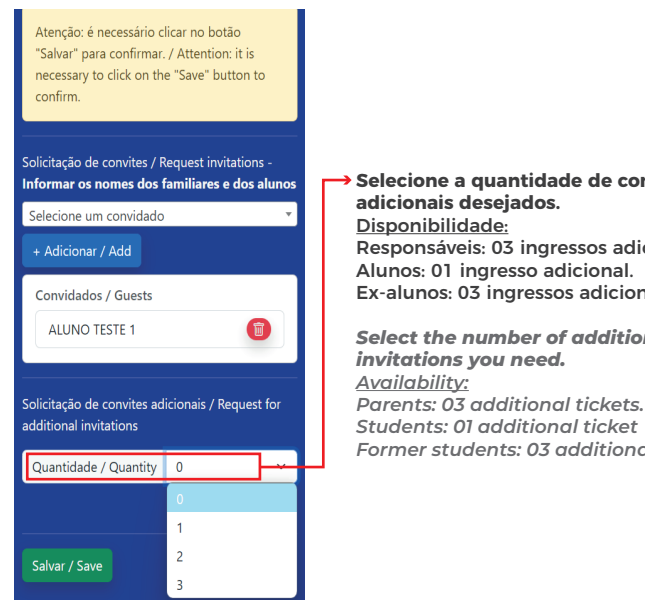

**Selecione a quantidade de convites adicionais desejados.** Disponibilidade: Responsáveis: 03 ingressos adicionais. Alunos: 01 ingresso adicional. Ex-alunos: 03 ingressos adicionais.

*Select the number of additional invitations you need.*

*Students: 01 additional ticket Former students: 03 additional tickets.*

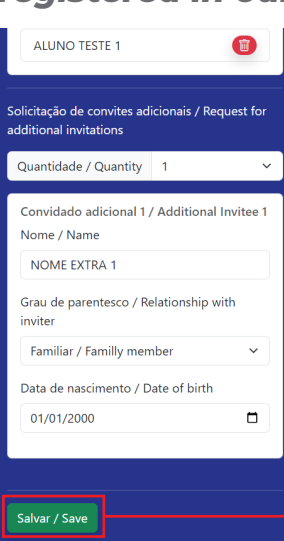

**Preencha corretamente todos os dados dos convidados adicionais, principalmente a data de nascimento, e clique em "SALVAR".**

*Correctly fill in all the details of the additional guests, especially the date of birth, and click on "SAVE"!*

# **PASSO 4 /** *STEP 4*

**Aguarde a tela de confirmação, confira se os dados apresentados estão corretos e clique em "OK".**

*Wait for the confirmation screen, check if the data presented are correct, and click "OK".*

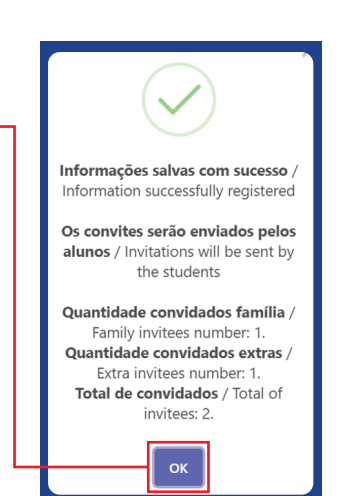

**As pulseiras (convites) serão entregues por meio dos estudantes.**

*Invitation wristbands will be delivered to the students.*